# UCDAVIS HEALTH SYSTEM

# **Employee User Guide**Applying for Jobs

| View Job Postings/Apply for Job                                            | 4        |
|----------------------------------------------------------------------------|----------|
| Searching For all Job Postings                                             | 5        |
| Setting Search Criteria for Specific Job Postings                          | 5        |
| Sorting Job Postings                                                       | 5        |
| Viewing a Job Posting                                                      | 6        |
| Adding a Job to Your Basket                                                | 6        |
| Applying for a Job                                                         | 6        |
| Step 1 - Completing you online application.  Option 1 - Providing a resume | 7        |
| Option 2 - Not Providing a Resume                                          |          |
| Step 2– Contact Details                                                    | 8        |
| Step 3 – Current & Prior Employment                                        | 8        |
| Step 5 – Languages                                                         | 10       |
| Step 6 – Licenses and Certificates                                         | 10       |
| Step 7 – How did you find out about us?                                    | 11       |
| Step 8 – Additional Information                                            |          |
| Step 9 - Submit Application                                                | 13       |
| Creating a Job Search Agent Profile                                        | 14<br>14 |
| Deleting Your Job Search Agent Profile                                     |          |

#### Navigating to the Health System jobs page

Open your web browser and go to: <a href="http://www.ucdmc.ucdavis.edu/hr/">http://www.ucdmc.ucdavis.edu/hr/</a>

Click on

SEARCH/APPLY FOR JOBS

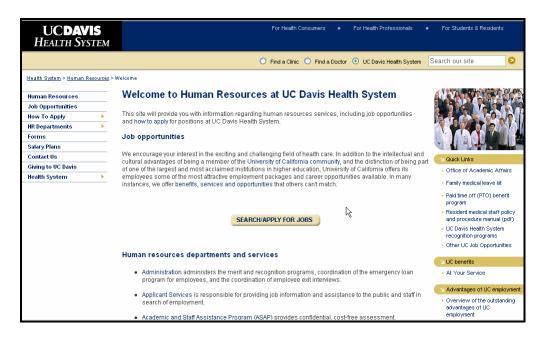

Then click on

Current UC Davis Health System employee applicants

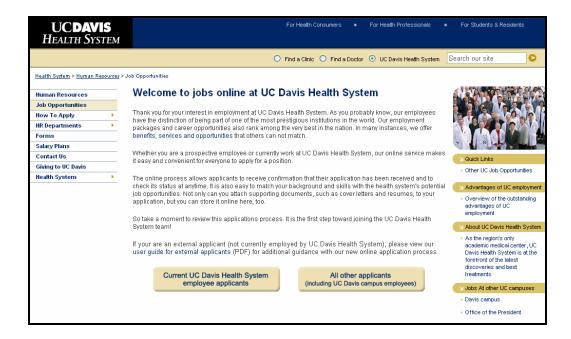

#### Signing On

Sign on using your Active Directory UserID and Password.

#### Click Sign In

If you cannot login with your Active Directory please call the Help Desk: (916) 734 -HELP

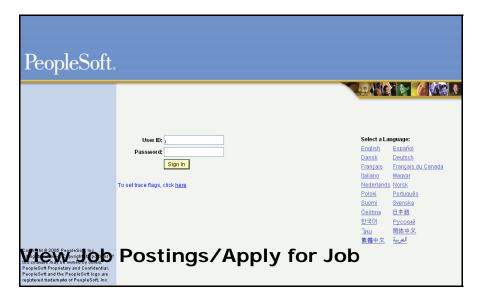

Navigation: Employee Self Service > Recruiting Activities > Recruiting Activities Home

The Recruiting Activities Home Page will appear in the middle of the screen.

Use the **View Job Postings/Apply for Job** link to search current job openings at the Health System, add a job to your job basket, and then apply for the job by creating and submitting your online application.

#### Searching For all Job Postings

You can search for all job postings throughout the Health System.

- 1. Click View Job Postings/Apply for Job.
- Click Search.

#### **Setting Search Criteria for Specific Job Postings**

You can set search criteria that will only search for jobs that may be of interest to you. Follow these steps:

- 1. Click View Job Postings/Apply for Job.
- 2. Select any combination of the following search criteria:
- Job Categories:
  - o to search all job postings for all job categories do not select a check box.
  - to search for job postings for specific job categories select the check box next to the categories you want to search.
- Location(s):
  - o to search for job postings for all Health System locations do not specify a location.
  - o to search for job postings for a specific Health System search on the location lookup.
- **Keywords in Job Title** type the keyword in the **Keyword** text box.
- Other Miscellaneous Criteria select your choices from the Regular/Temporary and Full/Part Time drop-down lists.
- 3. Click Search.

# **Sorting Job Postings**

Once you conduct a search for a job posting, the **View Job Postings** page refreshes to display all open jobs that met your search criteria. You can sort job postings by **Posting Title**, **Job Category**, **Location**, or **Reference** by clicking the underlined column heading.

Note: You must click the Search button to refresh your search results. Clicking the ENTER key on the keyboard will not start a new search.

#### Viewing a Job Posting

Once you conduct a search for a job posting, you can view a job posting for a particular job by clicking the underlined job title in the **Posting Title** column.

# Adding a Job to Your Basket

Once you conduct a search and select a job you would like to apply for, you need to add the job to your **Job Basket**. There are two ways to do this:

• Select a check box for an open job on the **Job Postings List** section of the **View Job Postings** page.

#### OR

• Click **Add Job to Basket** when you are viewing the **Job Descriptions** page for an individual job posting.

#### Applying for a Job

After you add a job to your **Job Basket**, you are ready to apply for the job. Follow these steps:

- 1. Click Job Basket to confirm your Job Basket lists the job you want to apply for.
  - *Tip*: If your **Job Basket** contains a job you do not want to apply for, click **Delete** and then confirm you want to remove the job posting from your **Job Basket**.
- 2. Click Apply for Jobs in Basket.
- 3. Complete all required text boxes on the **Apply for Job** pages (see the detailed instructions below for information about these pages) and then click **Submit**.

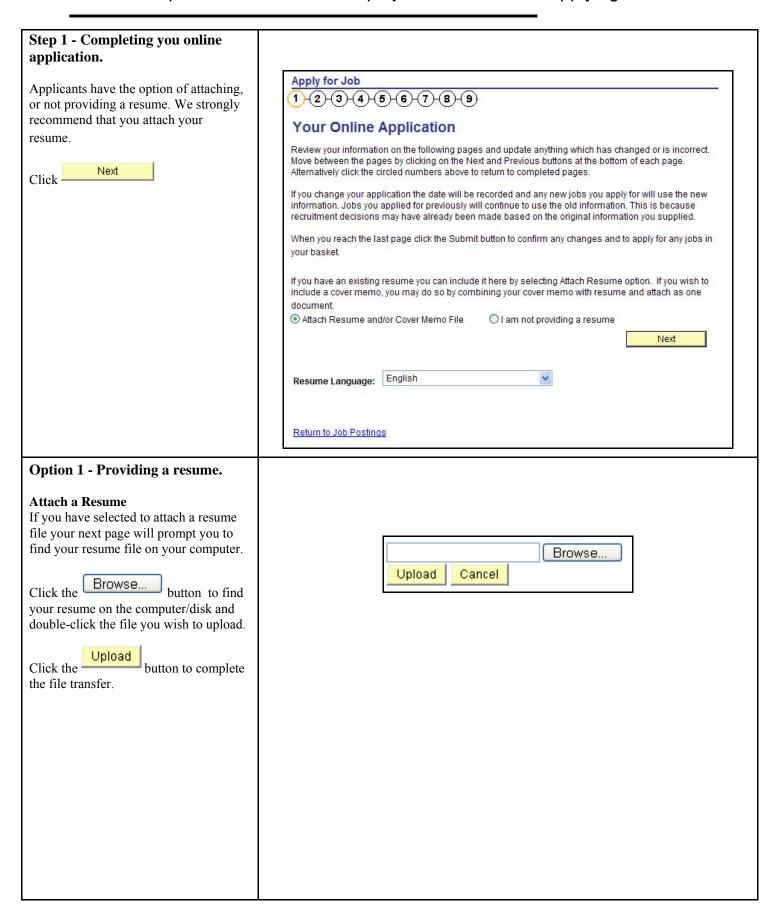

#### **Step 2– Contact Details** Apply for Job <del>1</del>, <del>2</del>, 3, 4, 5, 6, 7, 8, 9 As an employee, your information will be pulled into your application based on Contact Details the data that is in the human resource system. Enter your name, address, telephone number and e-mail address. The information you enter on this page may be used to contact you regarding the jobs you have applied for. Note: If this information is incorrect Name Format: United States Refresh Name **Change Country** please notify someone. Name Prefix: You may edit your contact information for your application (This does not First: John Middle: update your employee record). Smith Last: Suffix: Name: Next Smith,John Click to move on to the next page 88 Test Rd Address: Edit Address Sacramento, CA 95834 Home V + -916/555-5555 Telephone: 'Phone Type: jsmith@ucdavistest.com Home \*Email Address: \*Email Type: Previous Next \* Required Field Go To: Employee Home Step 3 – Current & Prior Apply for Job **Employment** 1-2-3-4-5-6-7-8-9 As an employee, if your employment Current and Prior Employment data was entered at the time of your hire This page shows a summary of your employment history. To add employment information to the you may have data on this page. Please summary, click the Add button below. To change information for period of employment, click the Edit button next to the name of the employer. To delete employment information from the summary, click the review your data and add your previous Delete button next to the Edit button. employment. This includes your Start Date **Employer End Date** pertinent UCDavis employment data. 01/04/1990 11/08/2006 UC Santa Cruz Edit Delete Click to add your

Add

previous nursing employment.

to move on to

employment. You many add as many

Next

rows of data as needed.

Click

the next page

Previous

For salary calculation purposes nursing applicants must include all

Next

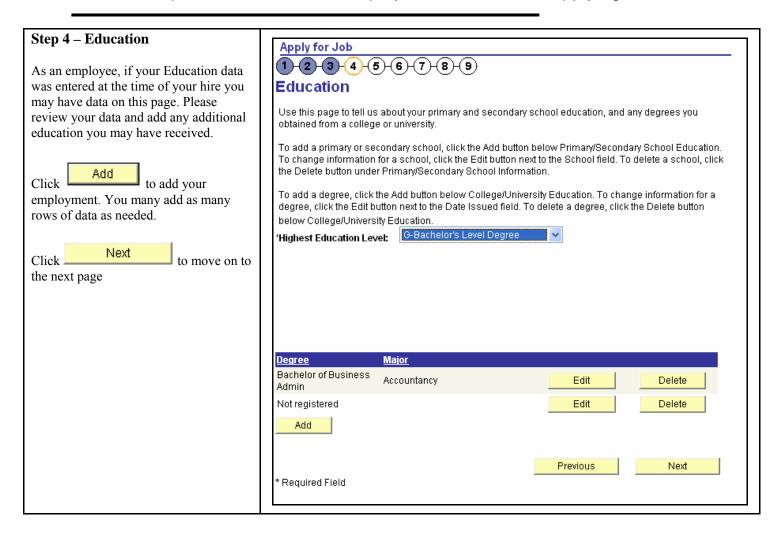

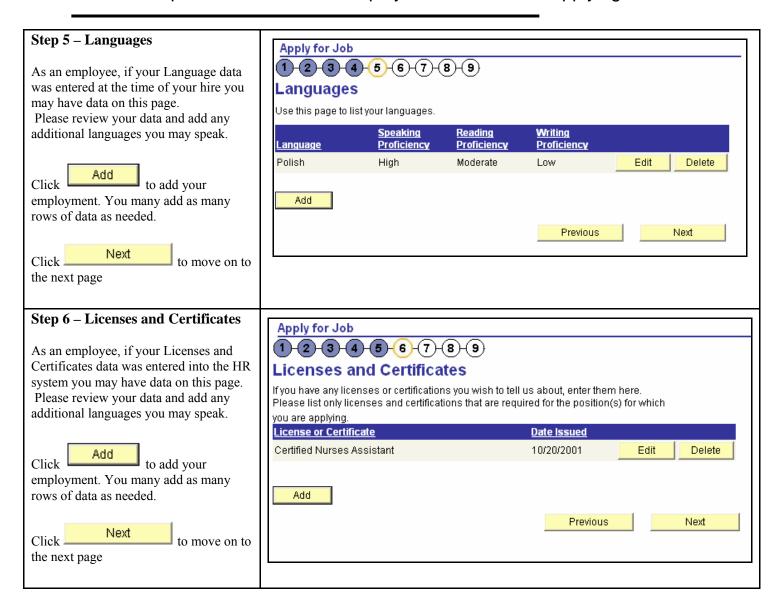

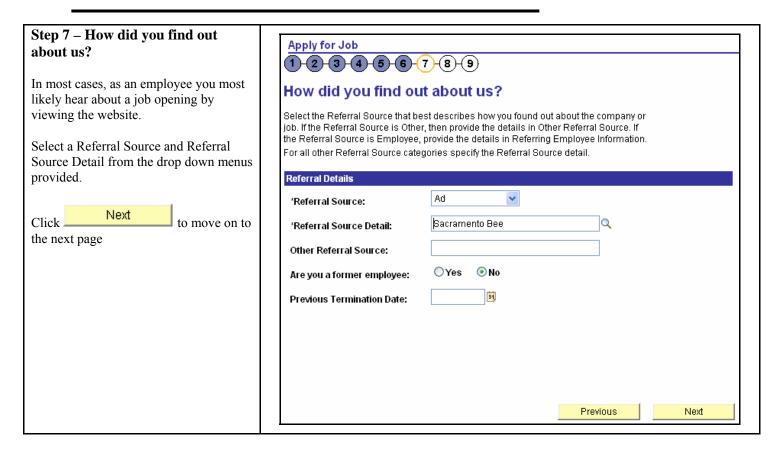

#### Step 8 – Additional Information Apply for Job **1**)-(2)-(3)-(4)-(5)-(6)-(7)-(8)-(9) Please answer the following questions. Additional Information This page is mandatory. 10/25/2006 If you answer yes to a question with a 1.You must be at least 18 years of age, or, if under 18, you must have graduated from comment box you will be required to high school or have a valid work permit, in order to be employed by the University. Do provide more information in the you meet this requirement? OYES ONO comment box. 2. Do you have the legal right to accept work in the United States? OYES ONO 3. Do you have any relatives or people living in your household employed by the Next University? If so, please identify: Click. to move on to OYES ONO the next page 4. Have you ever been released or discharged from employment or resigned to avoid such release or discharge? OYES ONO If Yes, please indicate date and explanation for discharge or resignation 5. Since your 18th birthday, have you been convicted of, or rendered a plea of nolo contender misdeameanor which resulted in incarceration, parole, probation, community service, or fees? Please answer OYES ONO If Yes, please indicate date, location, explanation and penal code: Location, Explanation and Penal Code 6. Have you ever been convicted of a federal crime, as defined in 42 USC 1320a-7(i) or been excluded from participating in any federal or state health care program? OYES ONO If YES, please indicate date location and explanation: Location, Explanation and Penal Code 7. Have you ever worked for the University of California? ○ NO ○YES If YES, please list dates you were employed by the University, and on which campus: To Date From Date Campus 8. Are you a UC Retiree? ○YES ○ NO If you answered YES, list the year you retired Year Retired 9. Driver's license #, state, class and expiration date (mandatory only if required for the job for which you are applying) D/L# 31 Expiration Date Employee Status: (Please check all that apply to you) Current UCD/UCDHS Employee Current UCD/UCDHS Lavoff Preference Status Current UCD/UCDHS Vocational Rehab Current UCD/UCDHS Student Nursing Experience 8.8 Employee SS - Applying for Jobs V4.0

1/31/2007

#### **Step 9 - Submit Application**

Click the Submit button to submit your application for review.

Once your application as been submitted it may not be changed. The application is a snapshot of your qualifications at the point in time of submission.

By clicking the submit button you are certifying that all your statements are true and complete.

After you click the Submit button you will see a summary of your application.

Congratulations...you have successfully completed the application process!

Log back in whenever you would like to check the status of the job postings you have applied for.

Click the <u>Recruiting Activities Home</u> link to continue with other tasks.

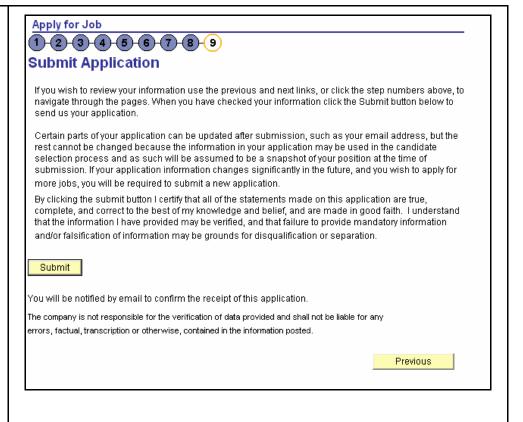

4. Click **OK** on the **Apply for Job - Submit Confirmation** page.

#### Results:

- The Apply for Job Resume page appears.
- A confirmation e-mail is sent to the e-mail address you provided in the **E-mail Address** text box of the **Apply for Job Contact Details** page.

#### Job Search Agent

A **Job Search Agent** lets you create, update, or delete a job search profile. This job search profile is a list of criteria describing the type of position you are interested in applying for. Your profile criteria is compared to open job requisitions. If a match is found, you will receive an e-mail notifying you of the position.

#### **Creating a Job Search Agent Profile**

- 1. Click Job Search Agent.
- 2. Select any combination of the following search criteria:
- Job Categories:
  - to receive all job postings for all job categories do not select a check box.
  - o to receive job postings for specific job categories select the check box next to the categories you want to search.
- Location(s):
  - o to receive job postings for all Health System locations do not specify a location.
  - o to receive job postings for a specific Health System location type the name of the city or use the lookup box to select a city.
- **Keywords in Job Title** type the keyword in the **Keyword** text box.
- Other Miscellaneous Criteria select your choices from the Regular/Temporary and Full/Part Time drop-down lists.
- 3. Click Save.
- 4. Click **OK** to confirm the save.

# **Resetting Your Job Search Agent Profile**

- 1. Click Job Search Agent.
- 2. Click Reset Search Criteria.
- 3. Select new search criteria.
- Click Save.
- 5. Click **OK** to confirm the save.

#### **Deleting Your Job Search Agent Profile**

- 1. Click Job Search Agent.
- 2. Click **Delete**.
- 3. Click Yes Delete

# **Using the Lookup Tool**

When the **Look up** tool ( ) appears adjacent to a text box, it means the information that you enter in the text box must be chosen from the items listed in the box. If you do not know what items are contained in the list, use this tool to help you select one. Follow these steps:

- 1. Click  $(^{\mathbb{Q}})$  when it appears next to a text box.
- 2. Navigate to the item you are looking for and click the link.